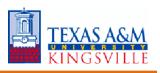

# **Request One-Time Payment**

# Overview

This job aid outlines the process for an Absence Partner, Compensation Partner, HR Partner, HR Contact or Manager to request a one-time payment, or multiple one-time payments for an Employee. One-time payments can be used to issue ad hoc payments to an Employee for additional work, awards programs, reimbursements or lump sum vacation payouts

#### Prerequisites: N/A

#### Important Information:

- One-time payments are on-cycle payments that are sometimes used to pay employees for additional work
- Managers can initiate one-time payment requests for direct reports and Employees within their management chain. Be sure to check with relevant personnel regarding budgetary concerns prior to initiating a one-time payment request
- One-time payment requests must be completely approved before payroll calculations are run, which happens typically a week before the pay day
- The Employee will receive the one-time payment on the next payroll, if the effective date is within the current pay period <u>before</u> payroll calculations are run for that pay period. For payroll calculation dates, please refer to the payroll schedule available on the Workday Help site
- Multiple one-time payments can be made simultaneously within the same business process for an Employee

## **Steps**

### Initiate a Single One-Time Payment

- 1. Search for the Employee for whom you would like to request the one-time payment
- 2. Click on the Employee's Related Actions

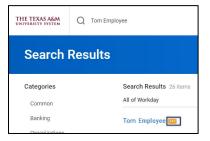

3. Select Compensation > Request One-Time Payment

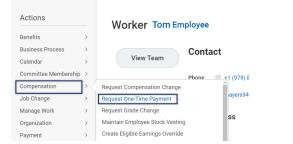

- On the Request One-Time Payment page, complete the following fields:
  - Effective Date. Enter the date that falls within the pay period for which you would like the Employee to be paid
  - IMPORTANT: This field determines the pay period for which the Employee will be paid. However, if the Effective Date occurs <u>after</u> pay calculations are initiated for the pay period, the payment will process on the folowing pay period

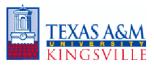

- Employee Name (if not auto populated)
- **Position** (if applicable). For employees who hold multiple positions you will need to select the position for which the one-time payment is related. If the Employee does NOT hold multiple positions, then this field does not appear

| Effective Date | * | MM/DD/YYYY   |    |
|----------------|---|--------------|----|
| Employee       | * | Tom Employee | := |
| Position       | * |              | := |

#### Notes:

- You can only initiate a one-time payment request for Employees within Supervisory Organizations your security role supports
- If you need to request a one-time payment for an Employee outside of Supervisory Organizations you support, contact an individual who supports the Supervisory Organization to initiate the business process
- **5.** Click **OK**. The one-time payment summary page then displays
- 6. In the one-time payment summary section, confirm the **Effective Date** and complete the following fields:
  - Employee Visibility Date. Enter the date the Employee should see their pay-related one-time payment changes in Workday

**Note:** If this field is left blank, the **Employee Visibility Date** defaults to the **Effective Date**. Setting a different **Employee Visibility Date** will allow Managers time to inform their Employees in person

 Reason. Enter the reason for the onetime payment (e.g. Supplemental > Extra Pay for Single Activity)

| 05/31/2019 💼                     |    |
|----------------------------------|----|
| Employee Visibility Date         |    |
| MM / DD / YYYY                   |    |
|                                  |    |
|                                  |    |
| Reason                           |    |
| Reason                           | := |
| Reason                           | :  |
| Reason<br>Total Amount Requested |    |

7. In the **One-Time Payment** section, click the **Add** button

| One-Time Paym | ent |
|---------------|-----|
| Add           |     |
|               | -   |

8. Select the appropriate **One-Time Payment Plan** 

| One-Time Payment                   |  |  |
|------------------------------------|--|--|
| Current Organizational Assignments |  |  |
| One-Time Payment Plan *            |  |  |
| Payment Details<br>(empty)         |  |  |

<u>Note</u>: After selecting a one-time payment plan, additional fields will populate

- **9.** Review and / or complete the following information:
  - Scheduled Payment Date. IMPORTANT: Do NOT adjust the Scheduled Payment Date

#### <u>Notes</u>:

 This field is only applicable when making <u>multiple one-time</u> <u>payments</u>

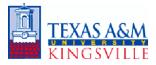

- The Scheduled Payment Date DOES NOT represent the date the Employee will be paid.
- The Scheduled Payment Date field will override the Effective Date you first selected and may push the one-time payment into the next payroll period
- **Amount.** Enter the amount of the payment
- Click the **Send to Payroll** checkbox if not already checked

| One-Time Payment Plan ★                 |    |
|-----------------------------------------|----|
| × Extra Pay Outside Regular<br>Job Duty | ≔  |
| Scheduled Payment Date *                |    |
| Amount *                                |    |
| 0.00                                    |    |
|                                         |    |
| Currency *                              |    |
| × USD                                   | ∷≡ |
|                                         |    |
| Send to Payroll                         |    |
| ✓                                       |    |

- **10.** Type in any **Additional Information**
- **11. IMPORTANT:** Select the appropriate TAMUS Cost Center or Project in the **Worktags** field

| Additional Information      |  |
|-----------------------------|--|
| > Supporting Information    |  |
| Worktags<br>:=              |  |
| Payment Details<br>0.00 USD |  |

#### Notes:

• **IMPORTANT:** The payment will be made against the Employee's costing allocations for salary if no TAMUS Cost Center or Project is entered in the **Worktags** field

- This process does not route based on a Worktag like the Assign Costing Allocations business process. Any approvals to use a specific account must be obtained outside of Workday
- To see payment guidelines, click the right arrow next to Supporting Information; the fields in this section may not be editable

If you have no additional one-time payments to request, skip to Step 17 and continue

#### **Initiate Multiple One-Time Payments**

If you have multiple one-time payments to request for the Employee, you can do so within the same business process. After completing the steps above for initiating a one-time payment, continue as follows:

**12.** Click on the **Add** button below the first one-time payment

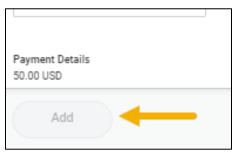

- 13. Select the appropriate One-Time Payment Plan
- **14.** Review and / or complete the following information:
  - Scheduled Payment Date. Enter the effective date for this additional one-time payment. REMEMBER, this is not the date the Employee will be paid. The Employee will be paid on the next payroll, <u>if</u> the Scheduled Payment Date is within the pay period of that date <u>before</u> payroll calculations are run
  - **Amount.** Enter the amount of the payment
  - Check the Send to Payroll checkbox if not already checked

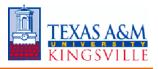

- 15. Type in any Additional Information
- **16.** Update the **Worktags** field accordingly
- **17.** Enter any comments as needed
- 18. Click Submit
- 19. Click Done

#### **Up Next**

The request will be routed to the relevant individuals for additional approval steps

This completes the **Request One-Time Payment** business process